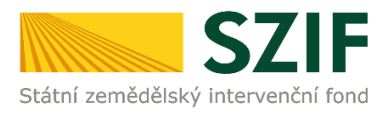

## **ZJEDNODUŠENÝ POSTUP PRO PŘEDLOŽENÍ A ZASLÁNÍ ŽÁDOSTI O DOTACI A PŘÍLOH K ZAKÁZKÁM PŘES PORTÁL FARMÁŘE**

## **1. kolo příjmu žádostí Programu rozvoje venkova (2014 – 2020)**

1. Vygenerování Žádosti o dotaci (půjde v termínu 10. – 23. 5. 2016) – Sekce "Žádosti PRV – projektová opatření", podzáložka "Výběrové/zadávací řízení". Je potřeba kliknout na tlačítko zvolené Žádosti o dotaci, pro kterou chceme přílohy k zakázkám předložit.

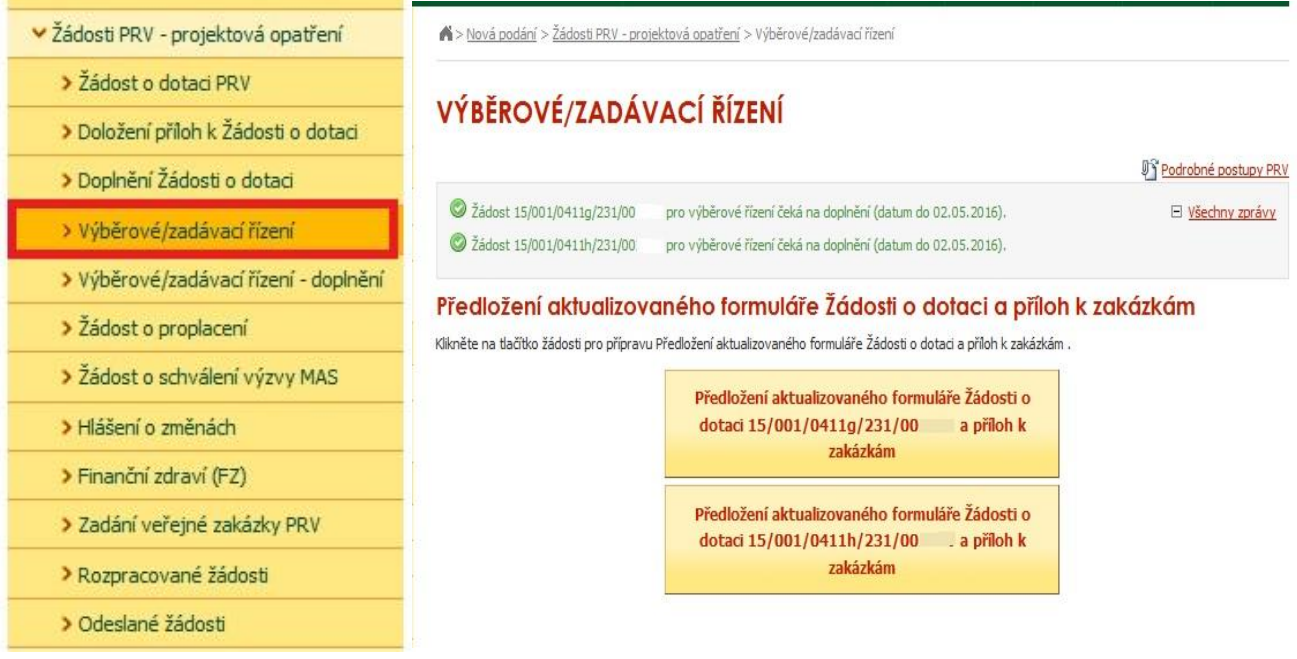

2. V prvním a druhém kroku stáhneme do našeho PC aktuální Žádost o dotaci. Následně na ní aktualizujeme rozpočet (str. C1) a údaje o vítězných veřejných zakázkách (str. B3) dle výsledku výběrového/zadávacího řízení. Pro její předložení klikneme na "Pokračovat v podání" – krok 3.

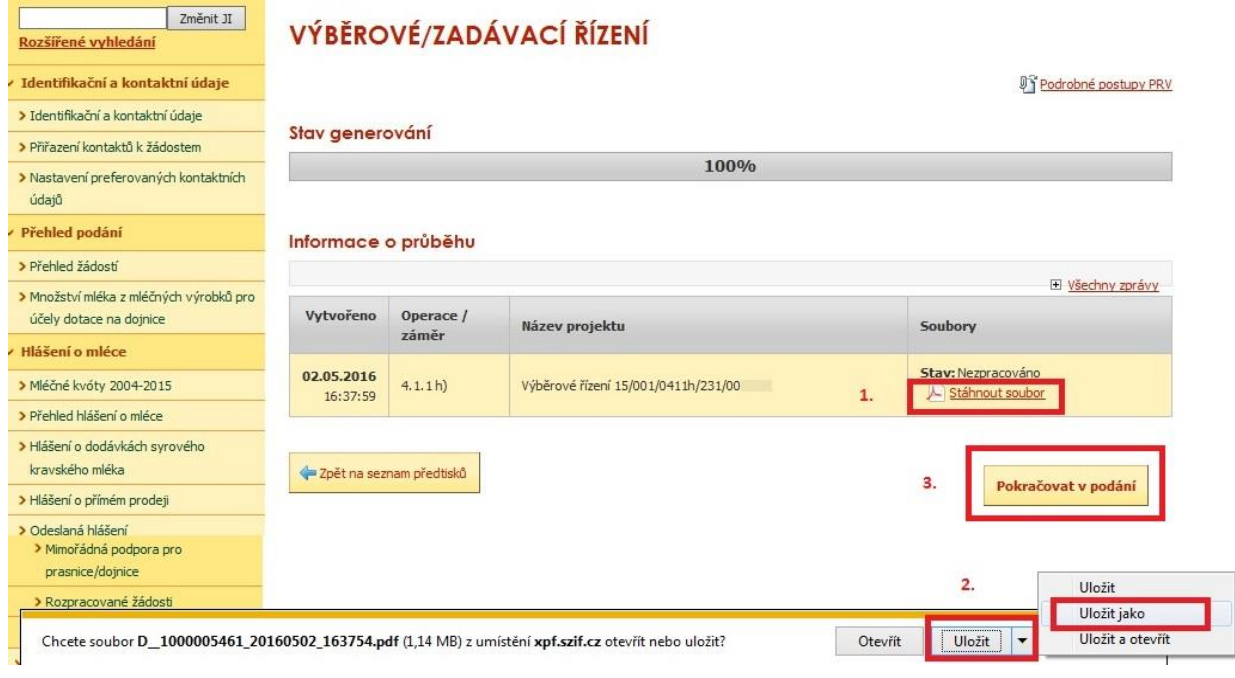

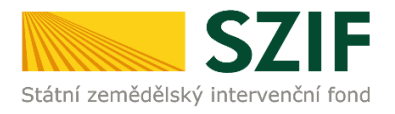

3. Vložení vyplněné Žádosti o dotaci, pomocí tlačítka "procházet" a kliknutí na "uložit".

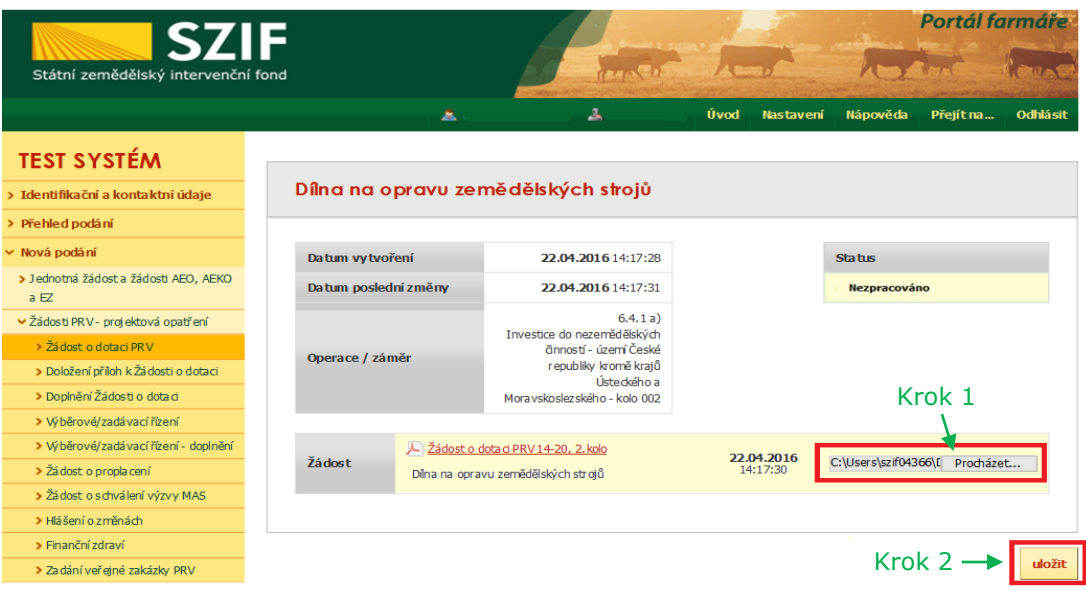

4. Následné nahrávání příloh k zakázkám do příslušné sekce (Přílohy k výběrovému řízení / Přílohy z elektronického tržiště / Přílohy k zadávacímu řízení). Každou přílohu je potřeba číselně označit dle toho, k jakému číslu zakázky se vztahuje (dle identifikace na str. B3 Žádosti). Po nahrání všech relevantních příloh k dané zakázce, žadatel uloží tyto přílohy prostřednictvím tlačítka "uložit".

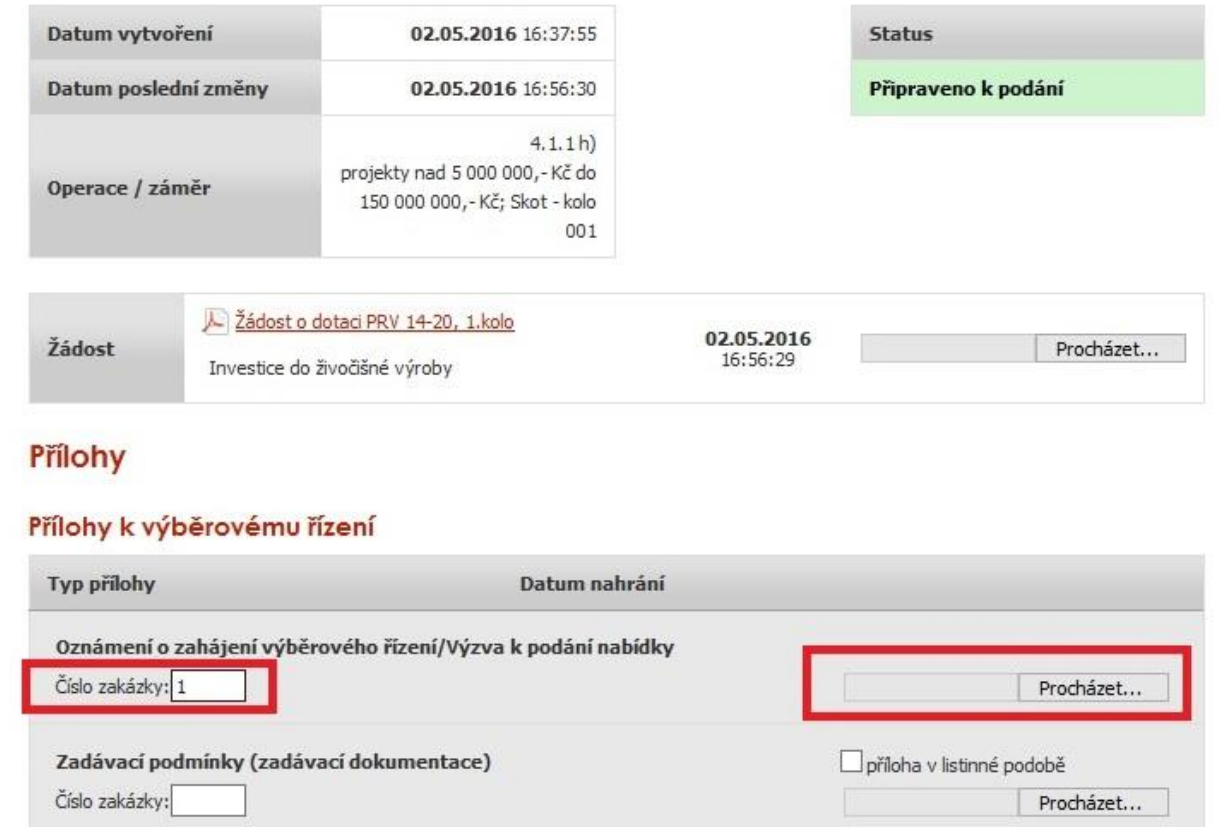

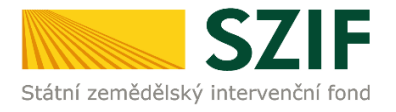

5. V případě potřeby nahrát k dané příloze určité zakázky (např. zakázka č. 1) ještě další soubor, či pokud v rámci projektu bude žadatel doplňovat více zakázek, je možné vždy po uložení (přes tlačítko "Uložit") první přílohy nahrát k dané příloze prostřednictvím tlačítka "Procházet" další soubory (ať už tedy chce mít žadatel nahrané u zakázky č. 1 dva soubory či pokud chce k dané příloze nahrát i soubor např. pro zakázku č. 2, 3 atd…). Na obrázku níže je zobrazena jak první nahraná příloha k zakázce č. 1 (kterou je možno i následně v případě potřeby smazat), tak možnost nahrát přílohy další např. k zakázce č. 2..

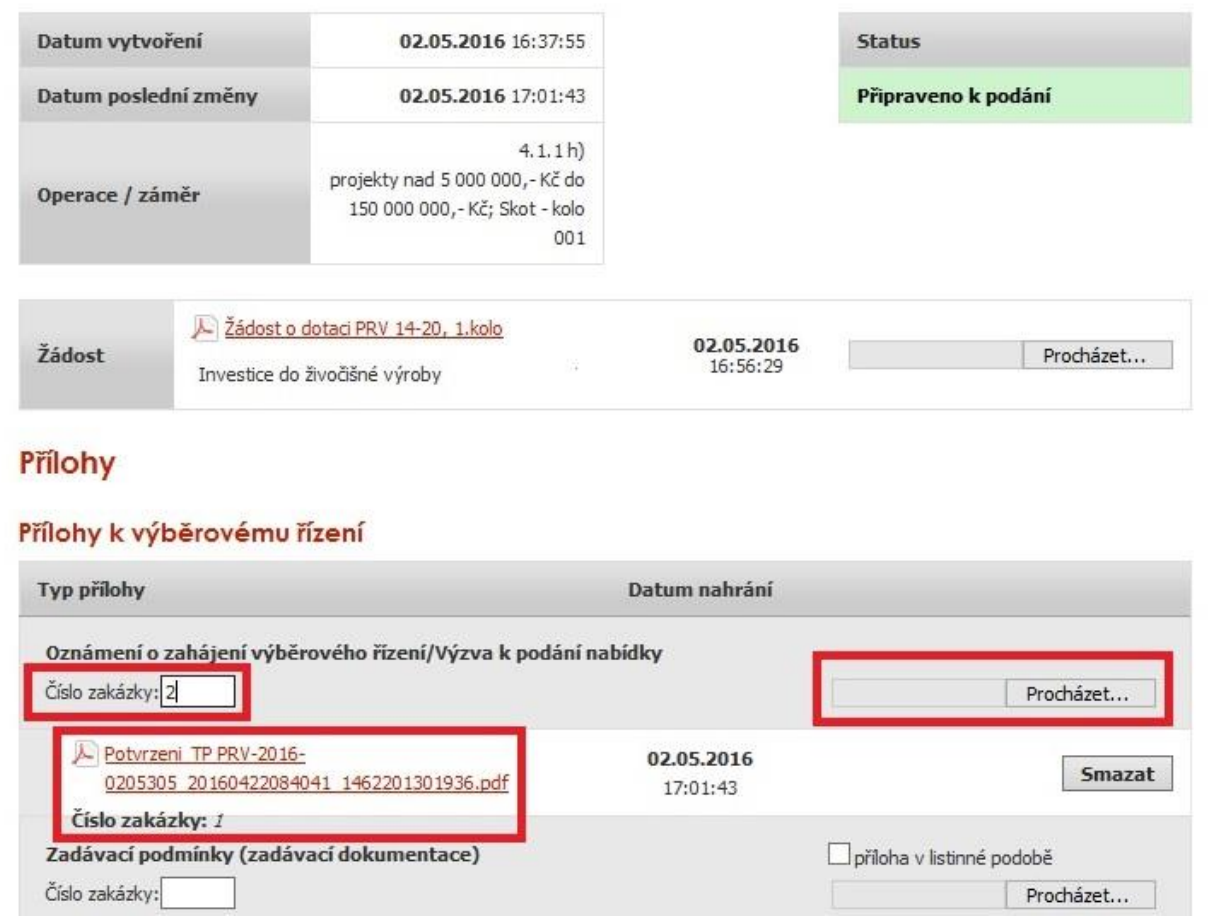

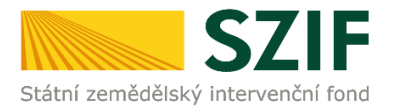

6. Žadatel může dle Seznamu dokumentace k výběrovému/zadávacímu řízení doložit *projektovou/technickou dokumentaci k zadávací dokumentaci a nabídky uchazečů/dodavatelů* vzhledem k jejich velikostem, příp. formátům na podatelnu příslušného RO SZIF v listinné podobě. V tomto případě žadatel zaškrtne pole "příloha v listinné podobě". V případě zaslání poštou je nutné, aby nejpozději v den uplynutí lhůty byly dokumenty již doručeny na RO SZIF.

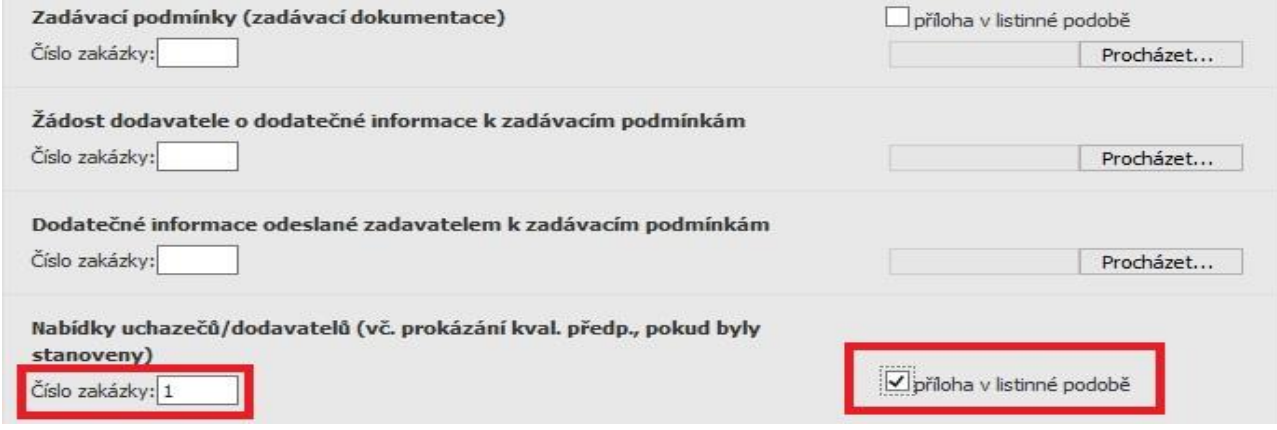

7. Po nahrání doplněné žádosti, relevantních příloh k zakázkám a jejich uložení lze pokračovat v podání prostřednictvím tlačítka "Pokračovat v podání"

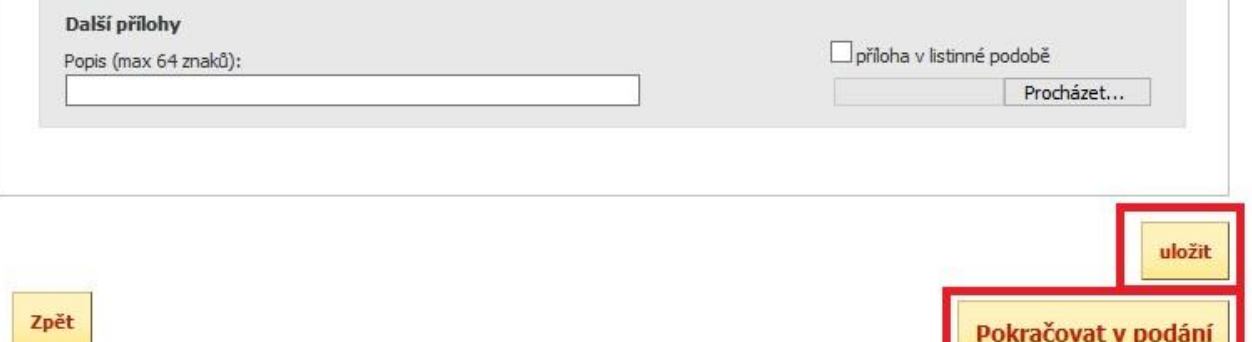

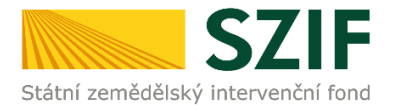

8. V následujícím kroku se žadateli zobrazí strana se souhrnnými informacemi týkající se předložení aktualizovaného formuláře Žádosti o dotaci a příloh k zakázkám. Žadatel zaškrtne pole "Souhlasím s obsahem podání". Po zaškrtnutí se automaticky zpřístupní pole "Podat", na které žadatel klikne. Dokumenty tímto budou finálně elektronicky zaslány na RO SZIF

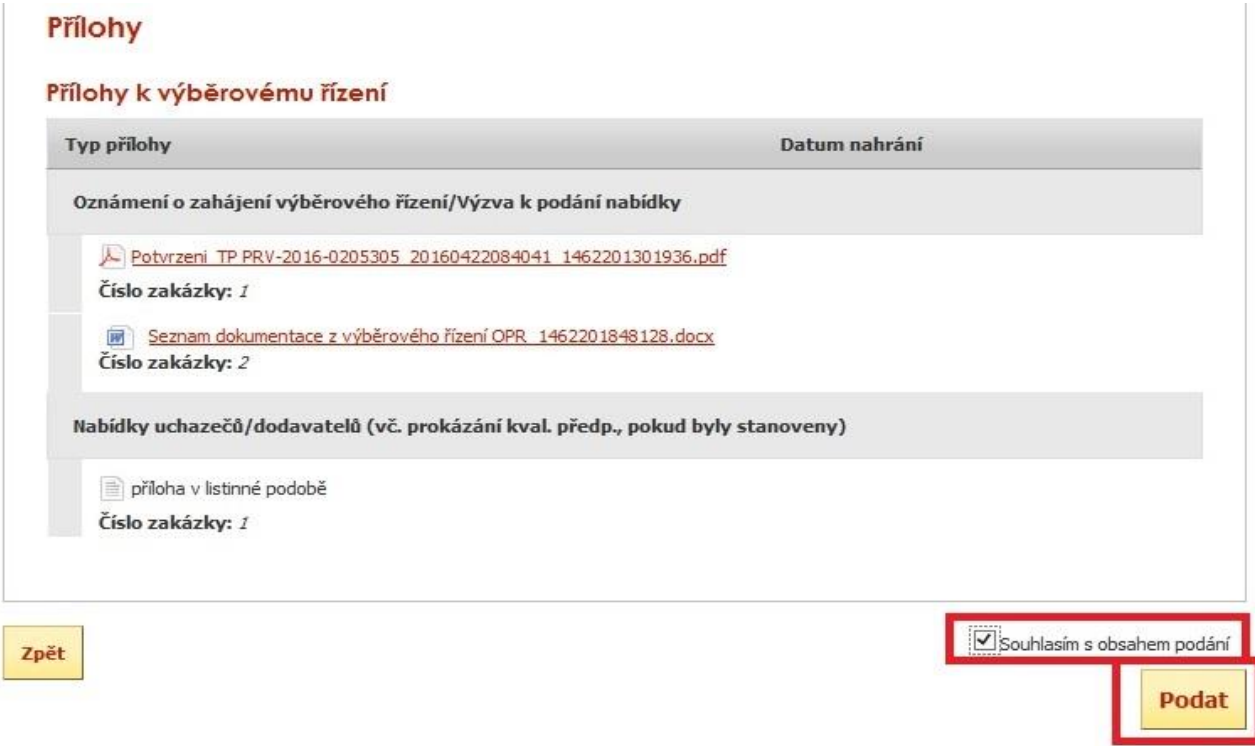

9. Žádost o dotaci byla úspěšně podaná. Pod odkazem "Stáhnout potvrzení" se nachází Potvrzení o přijetí k předloženým dokumentům a pod odkazem "Stáhnout soubor" se nachází žadatelem předložená Žádost o dotaci

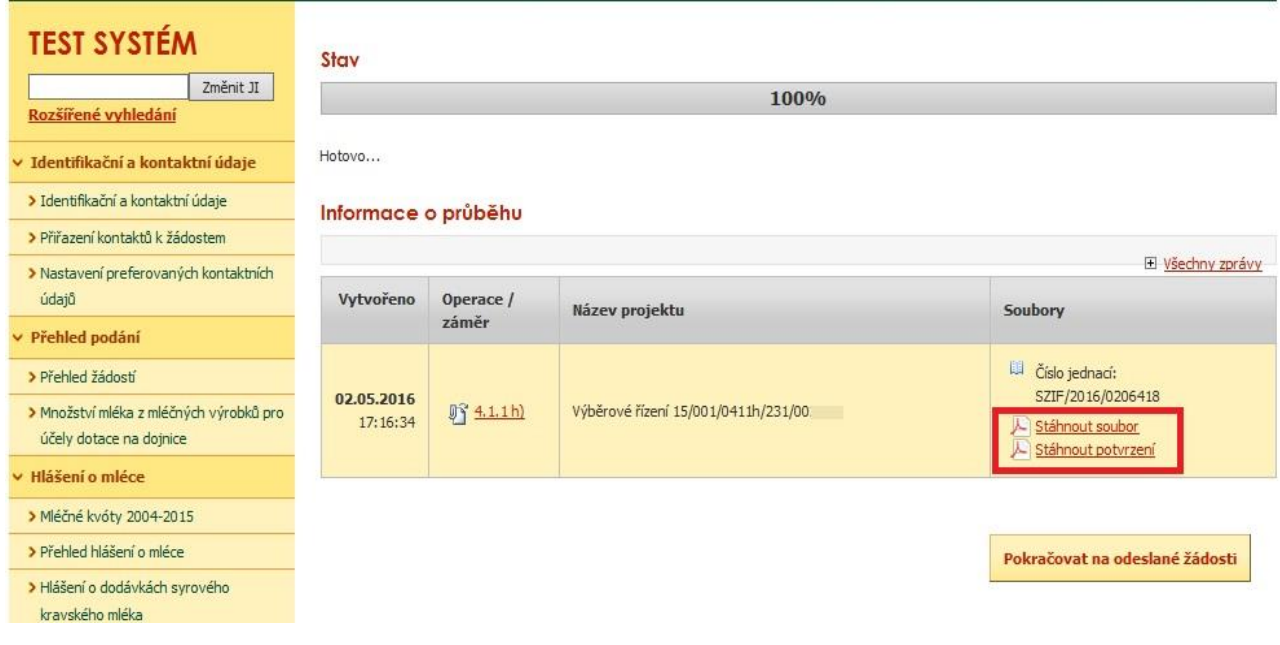